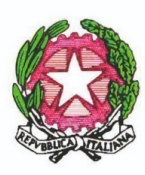

MINISTERO DELL'ISTRUZIONE E DEL MERITO ISTITUTO COMPRENSIVO "Don F. Mottola" di TROPEA Via Coniugi Crigna - Cap. 89861 - Tel. 0963666418 https://istitutocomprensivotropea.edu.it vvic82200d@istruzione.it - vvic82200d@pec.istruzione.it C.M.: VVIC82200D - C.F.: 96012410799

Drapia - Parghelia - Zambrone

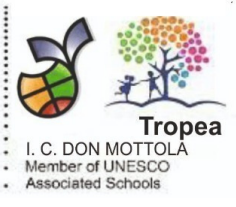

Tropea, 17/10/2023

A tutti i genitori A tutti i Docenti Al Team Digitale Al DSGA All'albo / Sito web

Circolare n. 63

**Oggetto**: orario colloqui settimanali docenti/genitori - procedura di prenotazione tramite il Registro elettronico – La presente sostituisce la precedente circolare N° 62

**Vista** la Delibera del Collegio dei Docenti N° 47 del 29 novembre 2022,

al fine di consentire l'attivazione delle procedure per la prenotazione dei colloqui individuali, si richiede a tutti i docenti dell'Istituto Comprensivo di fornire il proprio orario di ricevimento settimanale, compilando entro il 25/10/2023 il modulo google presente nell'area riservata docenti del sito web dell'istituto. I docenti in servizio su più plessi devono ripetere la compilazione del modulo per ogni plesso, pur garantendo il medesimo impegno dei propri colleghi (frazionamento orario).

Gli orari di ricevimento settimanali, divisi per ordini di scuola, saranno pubblicati nell'apposita

sezione del sito web "Orario di ricevimento docenti 2023-24", nella colonna di sinistra.

Entro il 28/10/2023 ciascun docente potrà inserire nell'area "Colloqui individuali" del registro elettronico il proprio orario di ricevimento, facendo riferimento al tutorial allegato.

Le funzionalità di prenotazione dei colloqui saranno attive a partire da lunedì 6/11/2023. Con l'occasione si sottolinea che:

- i colloqui si svolgeranno in presenza, nel plesso in cui ciascun docente presta servizio;
- i docenti in servizio su più plessi predispongono come orario di ricevimento frazioni orarie proporzionali alle ore di servizio su ogni plesso;
- la prenotazione dei colloqui deve avvenire almeno 24 ore prima dell'incontro;
- l'annullamento della prenotazione da parte dei docenti è ammesso solo in caso di assenza giornaliera giustificata o di permesso breve o di altro caso previsto dalla norma imperativa/pattizia.

Ai genitori si raccomanda di attenersi all'orario prescelto per lo svolgimento del colloquio e di annullare in anticipo la prenotazione in caso di impossibilità.

Si allegano:

- 1 Tutorial prenotazione (Docenti);
- 2 Tutorial prenotazioni (Genitori).

Il responsabile del procedimento Prof. Andrea Bruno Calzona

> IL DIRIGENTE SCOLASTICO Prof. Francesco Fiumara (firmato digitalmente)

# gestione colloqui con i genitori

siete in Classeviva > Registro della classe 1C SCUOLA SECONDARIA 1^ GRADO - TROPEA

**Registro di classe** Registro di classe Registro assenze

Note disciplinari

#### **Giornale del professore**

**MATEMATICA - Lezioni MATEMATICA - Assenze MATEMATICA - Voti** MATEMATICA - Programma **SCIENZE - Lezioni SCIENZE - Assenze SCIENZE - Voti** SCIENZE - Programma

Altre funzionalità Annotazioni

Agenda **JIdattica** Collogui وأحوام Richiami **Bacheca** 

3no di aiuto? / Consulta le Faq

Richiedi assistenza

Consigliaci un miglioramento

Dal registro di classe andare su colloqui

#### care su «aggiungi ora di colloquio»

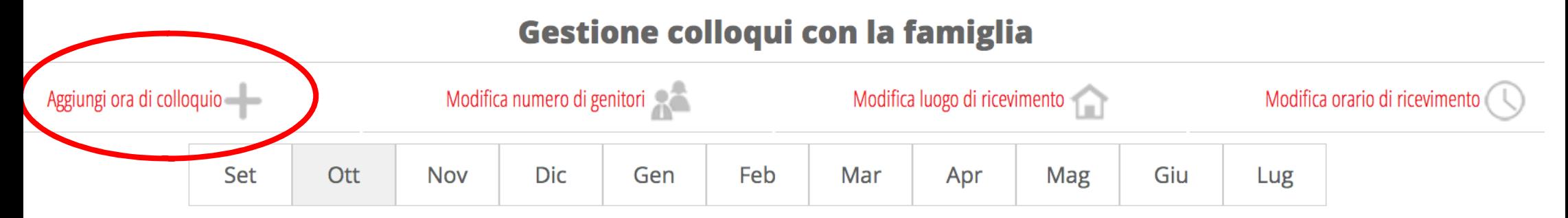

Si apre la seguente schermata. Selezionare la sede, l'orario di ricevimento ed il numero massimo di genitori che possono prenotare nell'arco di tempo. Ripetere l'operazione per aggiungere altre ore di colloquio per le settimane successive.

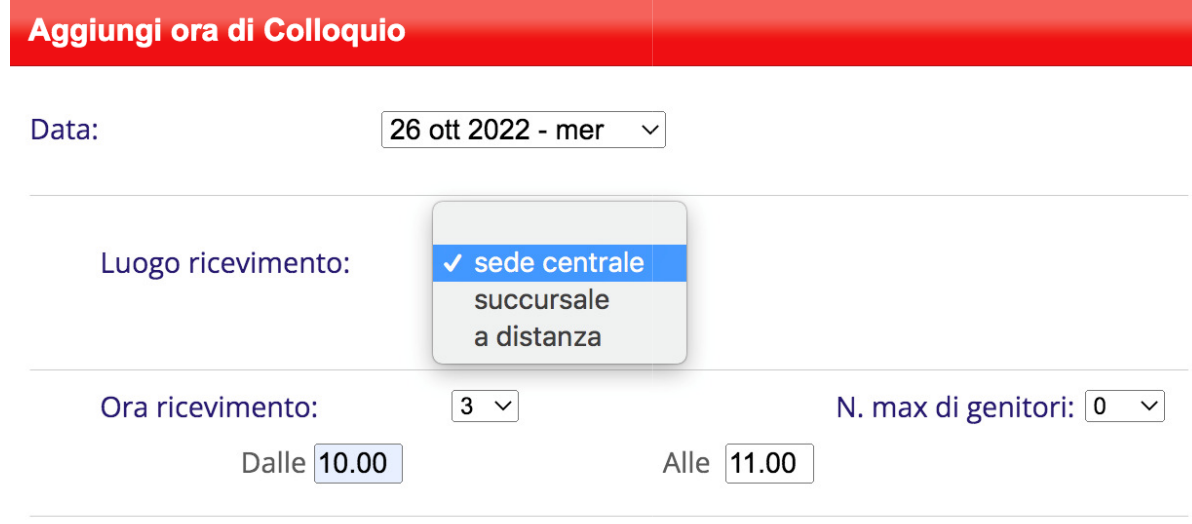

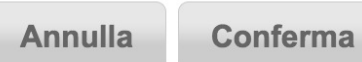

<sup>È</sup> possibile visualizzare, per ciascun giorno <sup>e</sup> ora, <sup>i</sup> genitori prenotati.

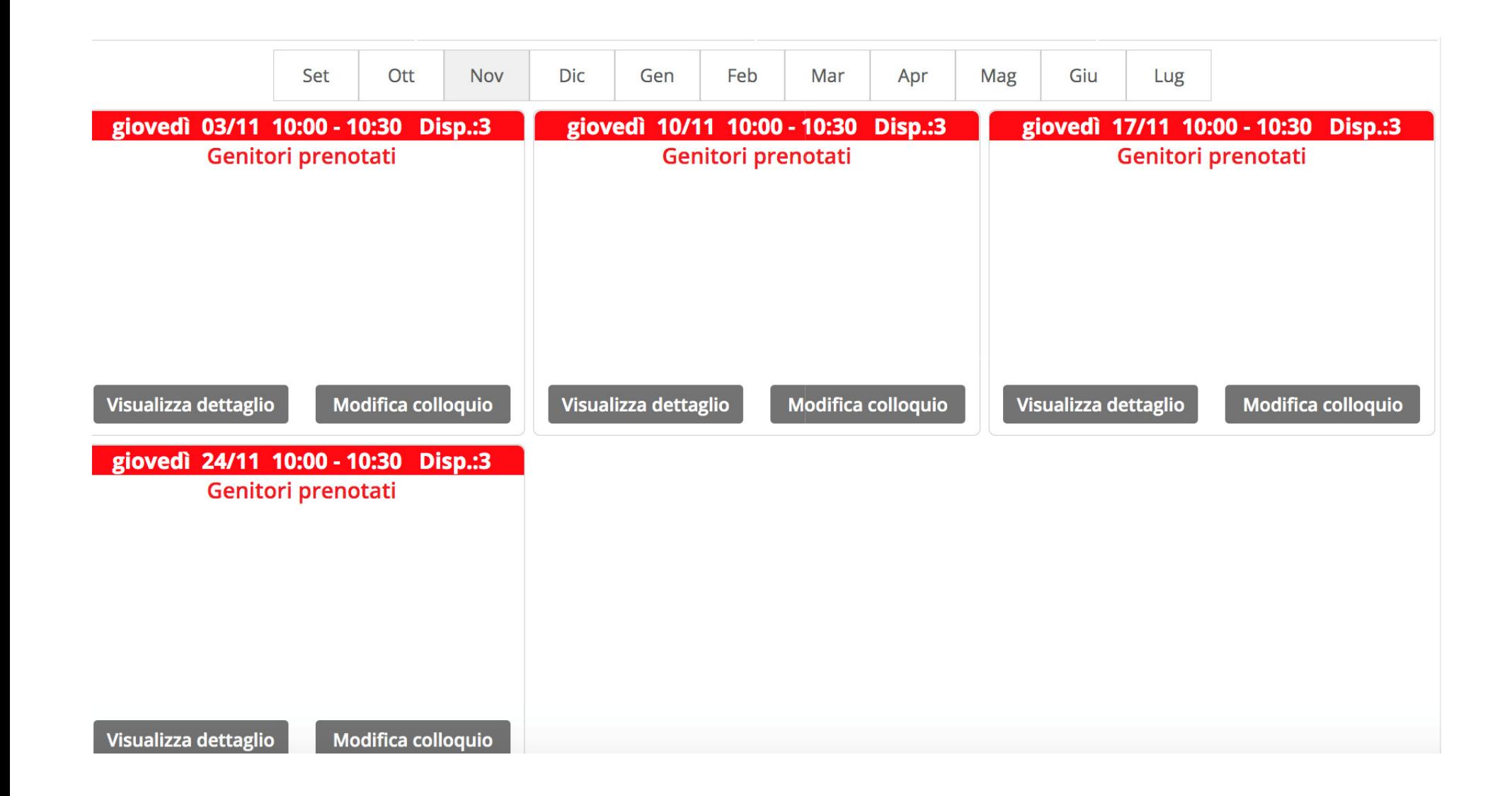

alora si voglia modificare o cancellare l'ora di ricevimento, selezionare «modifica ora di colloquio».

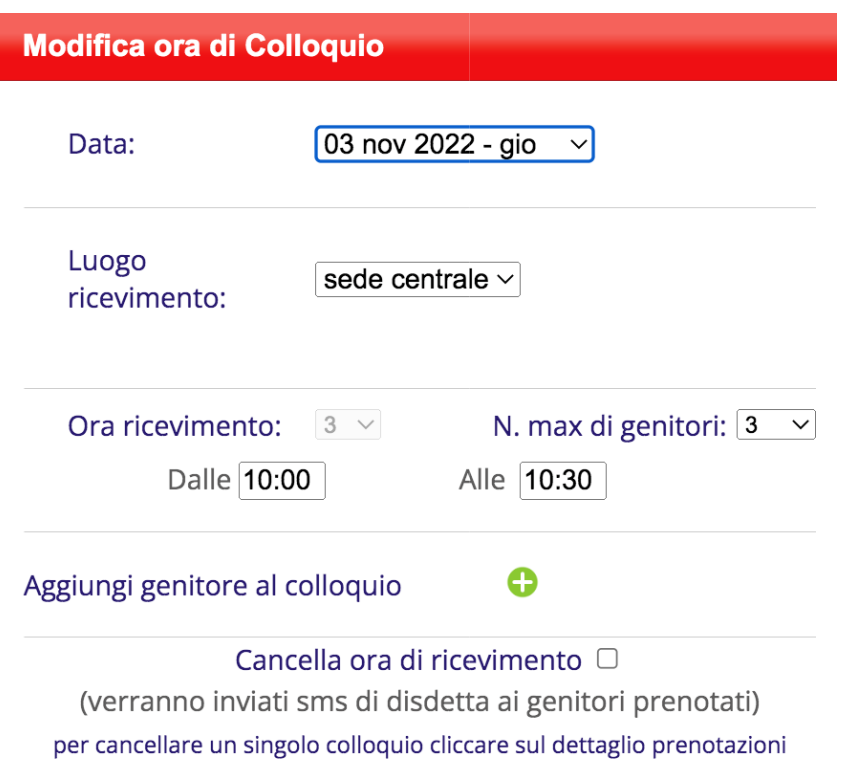

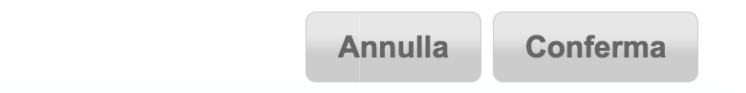

er i docenti che hanno classi su più plessi, ripetere l'operazione, selezionando l'ora ed il giorno di ricevimento celti ed in seguito selezionare **«modifica luogo di ricevimento»** 

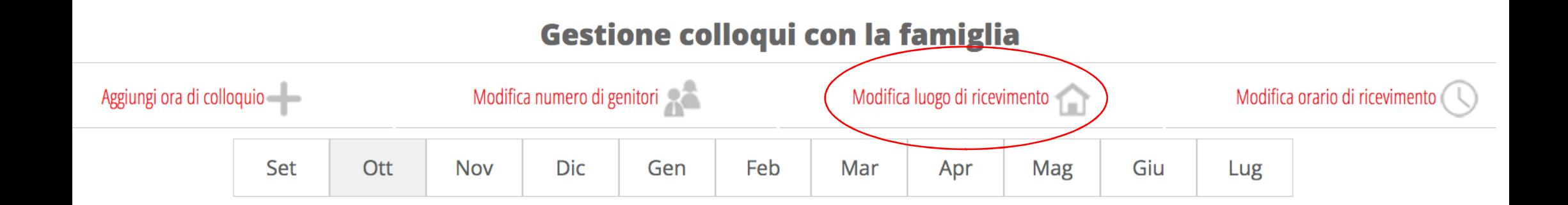

ionare un'ora di ricevimento e scegliere dal menù a tendina **«mostra solo per il plesso»** selezionando il plesso vo alla specifica ora. L'ora di ricevimento in questione sarà visibile e prenotabile solo dai genitori di quello specificc  $\mathsf{O}_{\mathsf{L}}$ 

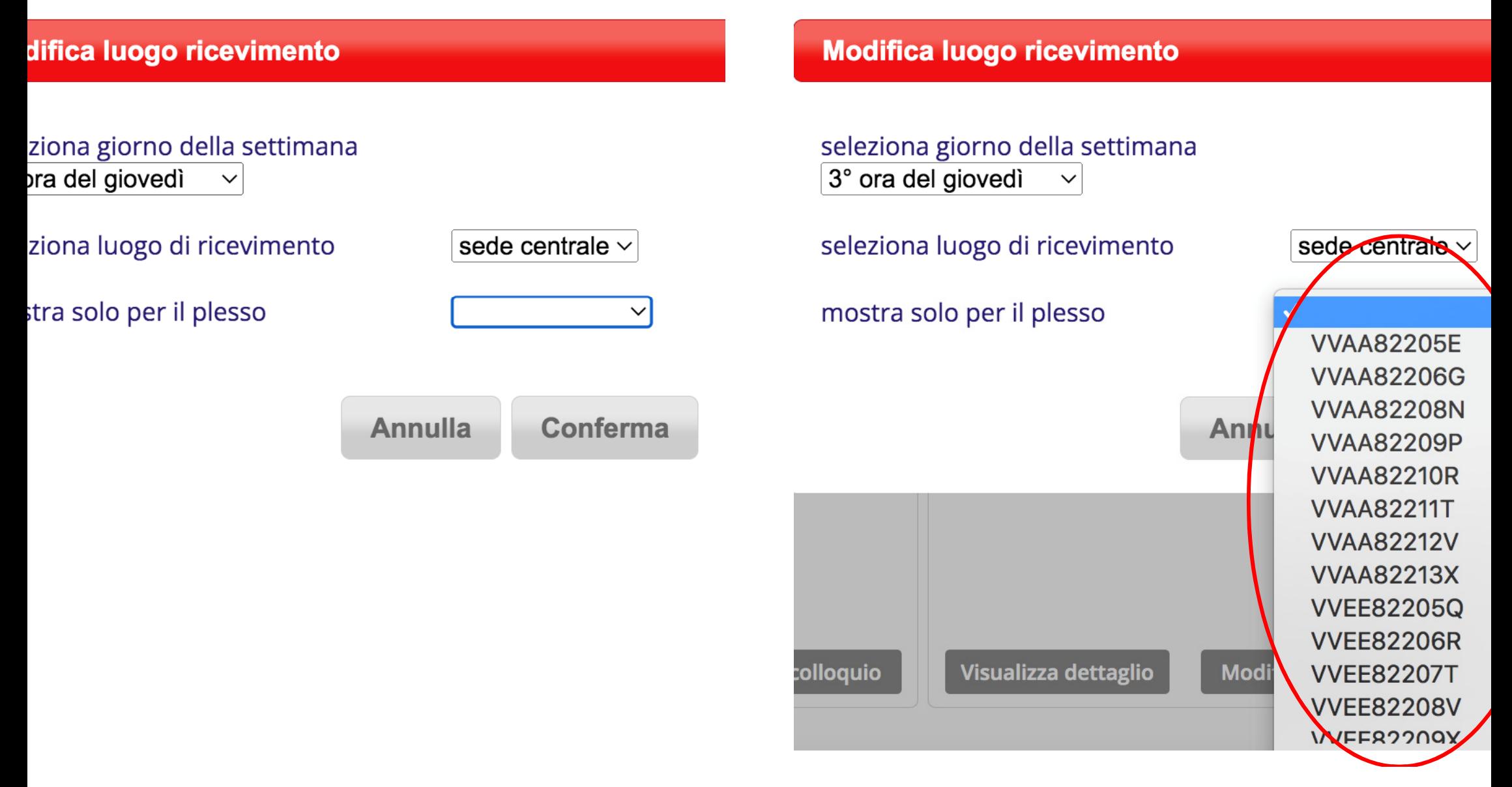

# Gestione colloqui con i docenti

Cliccare su colloqui

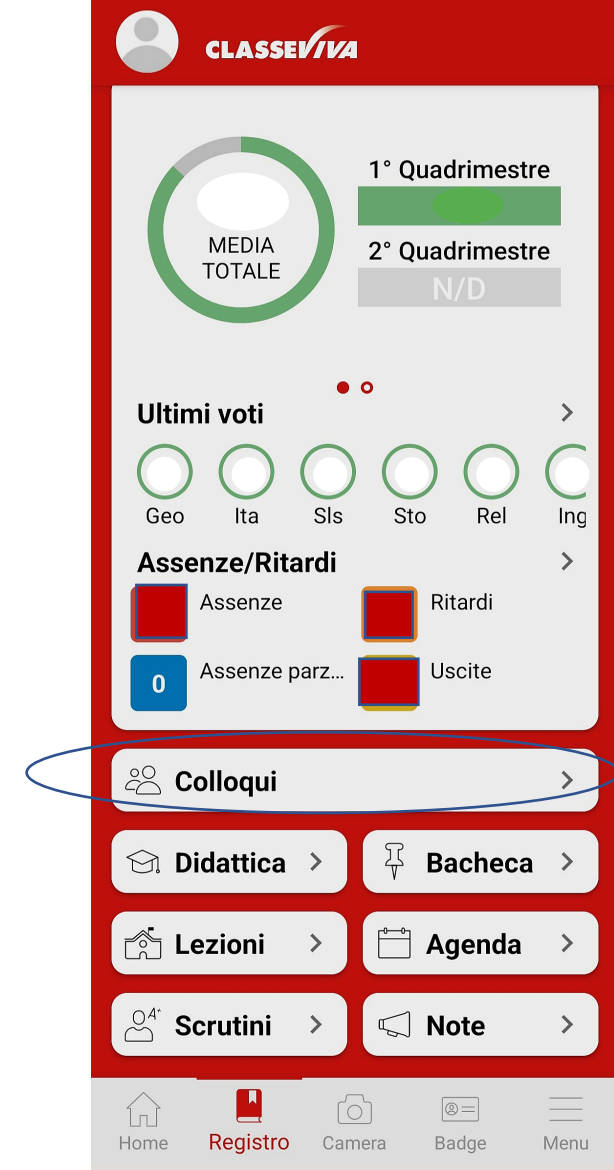

Per ogni docente saranno indicati i giorni e le ore disponibili per il ricevimento.

Cliccare su prenota

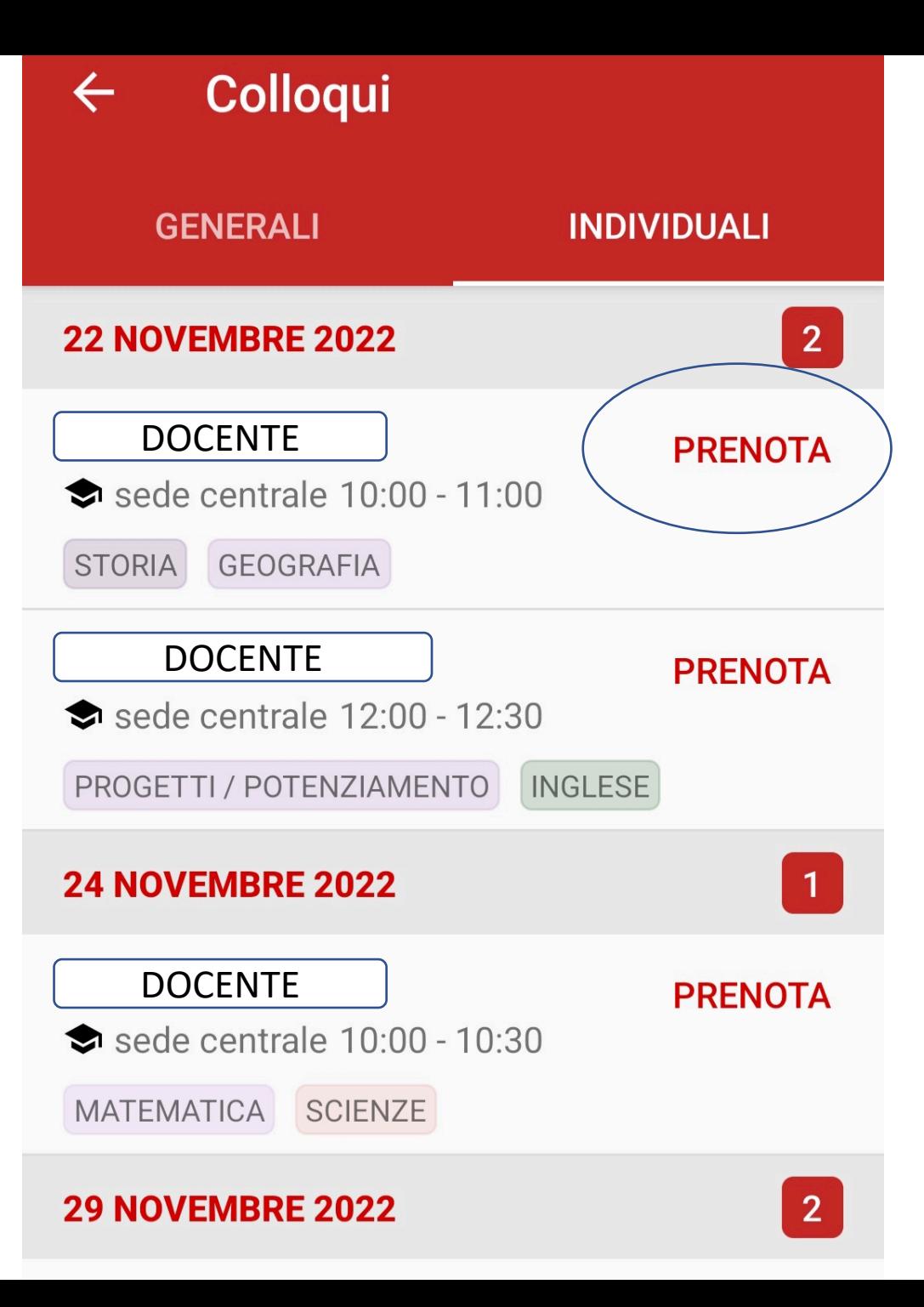

· Scegliere l'orario preferito e compilare i campi dei contatti

## Prenota colloquio

Scegli la posizione

2° posizione (10:10 - 10:20)  $\blacktriangledown$ 

3° posizione (10:20 - 10:30)

Email

Altri contatti

## **ANNULLA**

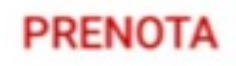

Se il colloquio è stato prenotato correttamente comparirà in COLLOQUI PRENOTATI

Per annullare un colloquio già prenotato selezionare ANNULLA

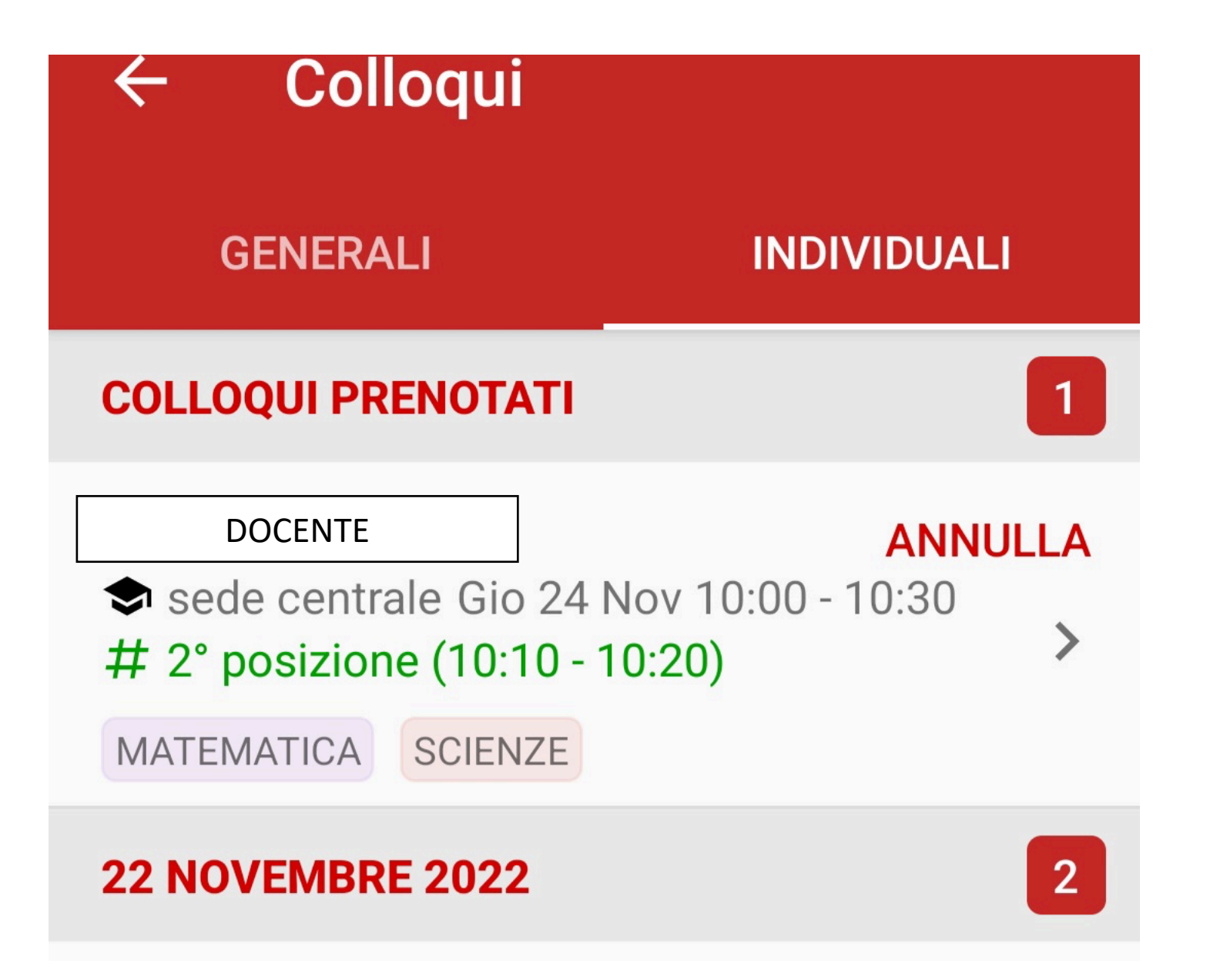